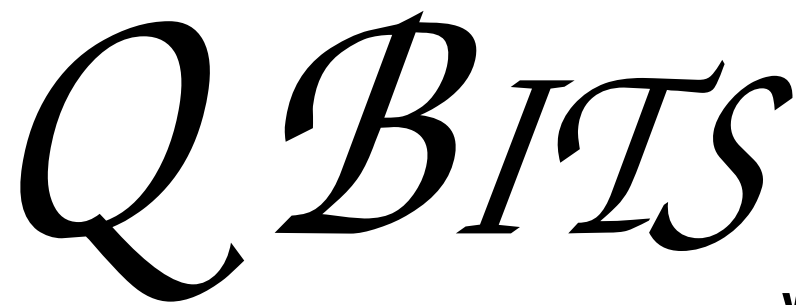

Newsletter for July 2008 Quad-Cities Computer Society

Volume 26, number 6

## www.qcs.org

# QCS Review Google Applications

presented by Victor Panegos **panegos@gmail.com** by Joe Durham

Since the inception of the Internet, each year has brings new innovation. Google is prime example of the unexpected. This company in a few short years has harnessed the power of the Internet for advertising dollars and along the way has created many free online applications.

First it was the Google search that captured the world's imagination, then Gmail. Now the online applications are growing by the year. Victor Panegos came to show us these new computing avenues and to demonstrate how they may alter the way we live.

What are the advantages of using the Google online approach to computing? Victor mentioned that Google offers 6 GB of space for your data. You don't have to worry about hard drive data loss as your work is online. Additionally your work can be accessed online from any place and on any computer.

Google Docs is probably the most recognizable application. When you sign on to a Gmail account at **gmail.com**, a toolbar of applications is visible at the log in screen. Document is one of them.

This application is a Microsoft compatible word processor, spreadsheet, database, and presentation module. Victor explained that the online equivalents do not have every feature and function. For everyday use they work admirably. Google Docs will import Microsoft formatted documents.

Next Victor clicked Photos at the Gmail page. This takes you to Picasa which is the online photo management software from Google. Once again not full featured as Photoshop, but is built of essential components that allow you to upload and manage your photos with ease.

 By clicking the More button at the Gmail site you can click on Blogs. Victor proceeded to step us through the creation of a Blog site with this new online utility. .

-continued on next page-

July 9, 2008 7:00 PM Life Lock Your Protection Against Identity Theft presented by Tami Nealy

**Wednesday** 

The Quad Cities Computer Society gratefully acknowledges

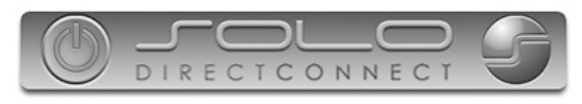

*http://www.soloconnect.com* for providing the site for our Web Page at **http://www.qcs.org**

### This Month in  $\mathcal{O}$  *BITS*...

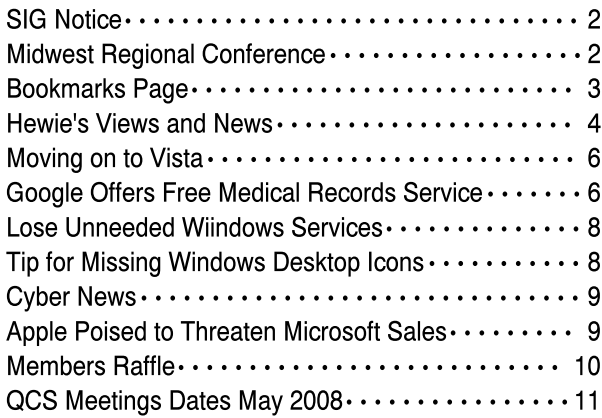

The QCS is a member of

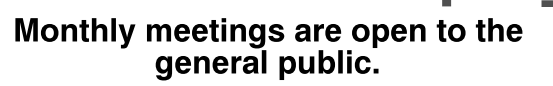

and

# Would You Like to receive your QBITS via email?

The *QBITS* can now be produced in Acrobat PDF format and sent to your email box. If you desire to have the newsletter sent to you electronically instead of by US Mail, notify:

> Patty Lowry, *QBITS* co-editor (563-332-8679) heidiho@revealed.net.

The QCS will then arrange to email your next issue to you.

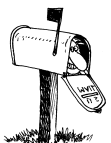

Moving? Send an address change to: **felspaw@sbcglobal.net**

Q BITS Published monthly by the Quad Cities Computer Society Tri-City Jewish Center 2715 30th Street Rock Island IL 61201 web page • **http://www.qcs.org**

 Co-editors Joe Durham **joseph85\_us@yahoo.com** Patty Lowry heidiho@revealed.net

The Quad-Cities Computer Society or QCS is an Iowa nonprofit organization for charitable, scientific, and educational purposes primarily to educate the public concerning the advantages and disadvantages of microcomputers and to publish a newsletter for distribution to members, area libraries and educational institutions. The QCS is recognized as a 501(c)(3) nonprofit charitable and educational organization by the IRS.

**COPYRIGHT**: *QBITS* copyright © 2008 by the QCS. All rights reserved. Subscriptions are included in cost of membership. Reproduction of any material herein is expressly prohibited unless prior written permission is given by the QCS. Permission to reprint material contained herein is granted to other nonprofit personal computer groups provided the full attribution of the author, publication, title and date are given, except that articles with Copyright notice in the header indicates article may only be reproduced with the express written permission of the author (or other indicated copyright holder). Brand or product names are trademarks ™ of their respective carriers. As a typographic convention we do not so identify as such.

By filling in a simple title and password Google Blog brings up a text window for your first efforts. From there you add you information and post it online. He said that Blogging is simple way to broadcast to the Internet without any knowledge of HTML code or web design, because the Blogging online software does it for you.

Google Calendar online can easily fit it with our daily routines and schedules. A simple graphical interface allows you post appointment and daily events.

The leverage of all of these online applications comes through in two ways. Google allows you share these documents with your friends, relatives or business associates. By clicking the Share link, you can add email addresses that are approved by you. You even tag the access to view only, or allow others to change and collaborate with you on various projects.

The other leverage path is on a corporate or group level. Through **site.google.com**. Google can manage your domain site by allowing you create a web page, manage multiple email accounts and their appropriate access. All of these functions operate from within your corporate or group secure domain.

# MidWest Regional Conference

The Chicago Computer Society will be hosting an APCUG Regional Conference September 19, 20, and 21, 2008. There will be workshops, vender presentation, and door prizes. Each attendee will receive a Welcome Bag filled with goodies. All computer user are encouraged to attend.

 The web site for the Regional Conference is:

**http://mwug.apcug.org**. Check it often as it is updated as information becomes available.

Victor demonstrated the features of Google Analytic software online. This software monitors the use of your web site including statistics of web access location and page use and is an example of this larger approach.

All of these online utilities and the innovation behind them are free. Victor mentioned that there is available a paid version of Google. The paid approach has a guaranteed level of access and reliability.

He concluded his presentation by dazzling the group with the powers of Google Earth. This application allows you to view nearly any global spot and manage maps that contain myriad information keys. Victor brought up a map that graphed the world's oil consumption, which is pertinent to the consumer's current price agony.

Take a moment to look at the additional features of Google beyond its search engine prowess. You will be surprised, enlightened and may even incorporate this online mantra into your daily computing. The QCS would like to thank Victor for his fine presentation and displaying for us a new Internet wrinkle. Patty Lowry, Lee Wassenhove, Page Bellinger, and Ruth Thompson won door prizes.

# New Publicity **Director**

Judy Ramsay has volunteered to be our new Publicity Director. The QCS welcomes her choice as she promotes our club to the community!

**The July meetings of the Internet SIG and Genealogy Sig are Canceled. The Microsoft Office SIG will not meet in July and August.**

 **2** QBITS

# Bookmarks Page

by Hank Pearson, Treasurer and Webmaster, ASCIi (Arizona Association for Computer Information, inc.) www.asciigroup.org hank.pearson@asciigroup.org

*Wouldn't it be nice if you could view a searchable webpage of bookmarks for your favorite websites? You can, but why?*

#### Find Bookmarks with Forgotten Names

One reason to view your bookmarks as a webpage (as an alternative to looking in a menu) is to be able to find sites when you can't remember the first word in the name.

Let's say you have a Firefox bookmark named Carbonite Online Backup, and you can't remember Carbonite but you know you are looking for the word Backup. On your Bookmarks page (you will soon learn how to view), you can easily search for Backup.

You are using Firefox, aren't you? If you haven't discovered Firefox, download it from Mozilla (http://mozilla.com). It's free, fast, and secure. Make Firefox your default browser.

#### View Bookmark Descriptions and Tags

Another reason for a bookmarks page is to give you plenty of room to view (and find) descriptions of your bookmarks. You will learn how to add tags to improve your searches.

### Zoom In and Out

A third reason to display your bookmarks on a webpage is to allow you to zoom the text in and out so you can see it clearly. To zoom any webpage, press Ctrl+Plus or Ctrl+Minus, using the numeric keypad.

### DIY for Fun and Learning

So, how do you display your

bookmarks as a webpage? You could download a tool to do the work for you, or download a tool to search bookmarks. But it's easy enough to DIY (Do It Yourself). It's interesting, fun, and educational. Are you just using your computer to perform certain tasks, or do you also enjoy learning by experimenting? If you like to learn, this tip is for you.

#### Find the Bookmarks File

You don't need to create a bookmarks webpage. It already exists on your own hard drive! The name of the file is simply bookmarks.html. Press Win+F to find it. (While holding down the Windows key (next to Alt), press F, for Find.) In the left window pane, click 'All Files and Folders'. In 'All or part of the file name', type 'bookmarks.html' (without quotes). Click Search.

If you get multiple results, it's easy to determine which bookmarks.html file to use. It's the newest one. In the View menu (of your Search Results window), click Details. In the right window pane, click the Date Modified column header (to sort the list). The file you are interested in has the newest date and time (for a file with the Type shown as Firefox Document).

#### Bookmark the Bookmarks File

Double-click that newest bookmarks.html Firefox Document to open it in Firefox. Press Ctrl+D to bookmark the bookmarks.html file. In the Name field, insert a hyphen (-) at the beginning (to name the bookmark '-Bookmarks'), so this new bookmark will appear at the top of the list.

Now, with your Bookmarks page displayed, press F5 to refresh the view. (F5 is a common shortcut key for Refresh.) Surprise? The new - Bookmarks bookmark is at the bottom - not the top. Let's address that. (This is Firefox 2.0.0.11. Future versions might vary.)

#### Create Another Top Bookmark

First, create another bookmark

that will be displayed at the top. For example, open Google.com, press Ctrl+D, and name the bookmark - Google (starting with a hyphen).

#### Sort Your Bookmarks

Now, in the Bookmarks menu, right click any bookmark, and click Sort by Name. Look in the Bookmarks menu to confirm that the bookmarks are indeed sorted. Note the two bookmarks that begin with hyphen (-) at the top of the menu.

Look at your Bookmarks page again, and press F5 to Refresh. The new bookmarks are still at the bottom.

#### Rearrange Your Bookmarks

To force Firefox to rearrange your bookmarks page, move a bookmark in the menu. In the Bookmarks menu, drag, for example, either new bookmark that starts with a hyphen up or down to precede or follow the other bookmark that starts with a hyphen. (Having two hyphenprefixed bookmarks lets you rearrange those two at the top without rearranging the other bookmarks.) Press Escape to close the menu.

Refresh your Bookmarks page with F5. The bookmarks on the webpage are now arranged as shown in the Bookmarks menu. (Do you need to refresh three times? No, we simply demonstrated that the bookmarks.html file is rearranged when you move a bookmark in the menu.)

#### Finding Bookmarks on the Page

When you are viewing your Bookmarks webpage, press Ctrl+F for Find. Type Backup, for example, and press Escape (to close the Find toolbar). To find the next occurrence of Backup, press F3. (F3 is a common shortcut key for Find Again.) When you find the desired bookmark (link), click it (or Ctrl+click to open the site in a new tab). (Or press Enter, or Ctrl+Enter to open the site in a new tab.)

-continued on next page-

#### Add Descriptions and Tags

To add or change descriptions of your bookmarks, in the Bookmarks menu, right-click the bookmark you want to edit, and click Properties. In the Description field, type anything (including your own tags) that might help you find your bookmark and remember what it is for. After clicking OK and pressing F5 (for Refresh), you will see your new Description in the Bookmarks page.

#### Make Changes through the Menu

Now that you know where bookmarks.html is located, you might be tempted to edit it directly with a text editor. Mozilla warns that it is automatically generated, so do not edit it, as your changes would be lost. Make your changes through the Bookmarks menu.

Displaying your Bookmarks as a webpage is a start in discovering many more tips and tricks related to Firefox.

#### $\overline{\phantom{a}}$ Hank Pearson

(hank.pearson@asciigroup.org) is the Treasurer and Webmaster for ASCIi (www.asciigroup.org).He is a longtime member who frequently writes articles for the group's newsletter, and has served as President, Secretary, Newsletter Editor, and Presentations Coordinator.

This article has been provided to AP-CUG by the author solely for publication by APCUG member groups. All other uses require the permission of the author (see e-mail address above.

# Hewie's Views and Reviews

By Hewie Poplock, Vice President, Operations, Central Florida Computer Society www.cfcs.org Info@hewie.net

Welcome to this issue of Hewie's Views & Reviews. Be sure to visit Hewie's Favorites at http://www.hewie.net/

#### My upgrade to Microsoft Vista SP1

I have been anticipating the first service pack for my two Vista computers. It was recently released, but quickly retracted due to some installation problems. It's now available through the standard Windows Update Service. A couple of weeks ago I spent the several hours backing up my main system to prepare to upgrade to Service Pack 1.

I installed all of the current updates, which should be done prior to upgrading. Once I did that, I checked Windows Update and SP1 was not listed. After searching Microsoft's Knowledgebase, I discovered that Vista checks your system and if there are potential problems with drivers, it will not be available. There were so many warnings to check all of your hardware and software for SP1 compatibility before downloading a generic version, that I decided not to try updating.

Then The Windows Update Service had 11 updates. The day after installing all of them, I had the notice that Service Pack 1 was ready to download and install. Once again I backed up the entire system. I then activated the update. A message stated that his could take an hour or more. It downloaded about a 65 Megabyte file and started the install. Then it had to reboot to complete the installation. While shutting down, the screen said it was completing Part 1 of three parts, then came the second. It then shut down and rebooted to a black screen. I could see the hard drive light pounding away on the drive.

The black screen never became a screen, but after a while, I noticed a Vista Logo and a graphic that I recognized as part of the screen saver that came up when Vista was waiting for a user to sign in. When I moved the mouse, it went back to

just a plain black screen for several minutes, and then the logo showed. I was convinced it was at the log-in screen and waiting for my input. However, I only saw the dark screen.

Since I added an ATI graphics card to the system to support 2 screens, I figured that perhaps the video driver was confused. When I unscrewed one of the monitors and plugged it back in, I saw the sign-in screen, then it faded to black. I decided that it was either safe to reboot or time to restore from my backup.

I shut off the computer and turned it back on. It came up with the login screen. When I logged it, I got a scrambled screen, with items where I did not expect them to be, but workable enough for me to get to the ATI Control Center. Once there, I made some changes and I was good to go.

While my update to Vista SP1 worked, the problems that I had could have been unfixable for the novice or a person with little patience. So much for an idiotproof operating system. Next I have to try the update on my laptop. I wonder what problems await me there. Oh, and I don't know what I gained by updating. I will check on that and get back to you with that information.

#### New additions to Hewie's Favorites

There are more new sites this issue, because we skipped a month.

#### Farecast

#### **http://www.farecast.com/**

Search multiple travel sites, compare airline prices, search our travel deals, and receive free fare predictions

#### Evolution of Security

**http://www.tsa.gov/blog/** TSA has opened their own blog

#### **CrunchBase**

**http://www.crunchbase.com/**

 **4** QBITS

Free directory of technology companies, people, and investors that anyone can edit

### Speed Trap

#### **http://njection.com/speedtrap/**

Mashup (Web application hybrid) that combines Microsoft Live Maps and the ability to pinpoint and review speed traps located anywhere on the planet

#### Topper Search **http://www.toppersearch.com/**

Uses your unique preferences and builds a model that represents your tastes or intent.

#### PDFescape

**http://www.pdfescape.com/** Online PDF Reader, Editor, Form Filler, Form Designer, Solution

#### **TubeMogul**

#### **http://www.tubemogul.com/**

Free service that provides a single point for deploying uploads to the top video sharing sites, and powerful analytics on who, what, and how videos are being viewed

#### MLBroadcast

#### **http://www.mlbroadcast.com/**

Real Estate Listing Broadcast Syndication Via Video Podcasting and Video Sharing Sites

#### **Buzzillions**

#### **http://www.buzzillions.com/**

Find the right product for you! Read the most credible product reviews from Verified Buyers about Digital Cameras, Sporting Goods, Appliances, Mens and Womens Shoes, Toys and Video Games, and more.

#### FARK.com

**http://www.fark.com/** Fark has news about anything and everything posted by users

### filehippo.com

**http://www.filehippo.com/** Fast downloads of the latest free software

#### OVGuide Online Video Guide

*July 2008* **5** 

#### **http://www.ovguide.com/ movies-tv.html**

OVGuide is the ultimate free online video portal and search engine to the best movies, tv shows and all other video content on the web. Free Movies, Videos, TV Shows, Video Games

### **VirusTotal**

#### **http://www.virustotal.com/**

Free virus and malware online scan service

#### Newspond

**http://www.newspond.com/** Hub for the latest tech, science, and gaming news. Articles are found and sorted electronically by realtime global popularity

#### **NutritionData**

**http://www.nutritiondata.com/** Comprehensive nutrition analysis

#### LiarCard

**http://www.liarcard.com/** Spy technology instantly detects lies your subjects voice.

#### Global Incident Map **http://www.globalincidentmap. com/home.php**

Displays Terrorist Acts, Suspicious Activity, and General Terrorism News

#### Silobreaker

**http://www.silobreaker.com/** Online search service & insight for news and current events

#### Animoto

**http://animoto.com/** Music videos for your images and pictures

#### AnyClient

**http://www.anyclient.com/ index.html** Free No-Install FTP, FTPS, SFTP and WebDAV Client

#### **PictureTrail http://www.picturetrail.com/** PictureTrail is an online photo sharing and image hosting website.

#### FACEinHOLE

**http://faceinhole.com/home.asp** Who do you want to be today? Select a scenario - upload and adjust a photo or use your webcam

#### Adobe Photoshop CS3 A - Z

**http://www.photoshop-a-z.com/** Website dedicated to the book Adobe Photoshop CS3 A - Z Tools and features. Illustrated ready-touse reference.

#### In Pictures Tutorials

#### **http://www.inpics.net/**

Free online tutorials based on pictures, not words. They're the easiest way to learn computer subjects

#### Unix Toolbox

**http://cb.vu/unixtoolbox.xhtml** Collection of Unix/Linux/BSD commands and tasks which are useful for IT work or for advanced users

#### htm2pdf

#### **http://www.htm2pdf.co.uk/**

Convert webpages directly from your browser. All you need to do is drag the link to your bookmarks toolbar and save page as PDF

### BarCampOrlandoGroups

**http://barcamp.org/ BarCampOrlandoGroups** Related local groups and meet-ups

#### CommonCraft Show

**http://www.commoncraft.com/ show** Explanations In Plain English

Dimdim **http://www.dimdim.com/** Free Online Meetings, Training, Desktop Sharing

Please share these newsletters with your friends. To subscribe, send a blank messages to **hewie\_favoritessubscribe@yahoogroups.com** (mailto: **hewie\_favoritessubscribe@yahoogroups.com** ) or sign up at the website at **http://www.hewie.net .**

This article has been provided to APCUG by the author solely for publication by APCUG member groups. All other uses require the permission of the author (see e-mail address above.

# Moving on to Vista – Part 7

by Neil Stahfest, Librarian, Tacoma Area PC User Group, Washington www.tapcug.org ncstahfest(at)msn.com

Obtained from APCUG with the author's permission for publication by APCUG member groups.

Does your computer go to sleep? By default, Windows Vista was designed to go to sleep after an hour of inactivity. This feature is primarily designed to conserve laptop battery power. Microsoft estimates that allowing a PC to go to sleep during off hours, as compared to leaving it on all the time, saves anywhere from \$55 to \$70 a year so this feature has some value for desktop users. Of course the amount you save will vary depending on the type of monitor that you use and your local electric utility rates. Here in the Pacific Northwest, with our relatively low electric rates, I suspect that the savings will be something less than \$55 a year but multiply that amount by the number of computer monitors that you have and you can probably fill your gas tank once or twice.  $:-)$ 

With Windows XP, application programs can veto a user's request for the PC to go to enter sleep mode. Consequently, laptop owners who thought they had put their computer to sleep, might discover a few hours later that the machine had remained on and the battery had been drained. Vista features a ¯group policy tool? that can enforce power management settings over the ¯wishes? of application programs. Vista's new sleep option, allows you to wake up your

computer to install security updates, while letting it remain in the powersaving mode the rest of the time.

So how can you control this energy/battery saving feature?

1. Go to your **Control Panel**  and select the ¯**Classic View**?.

2. Double-click on ¯Power Options?.

3. The right pane of the Power Option Window shows the main power plans which are currently available or in use. In the top left pane of the Power Option Window you'll see the following options:

°Require a password on wakeup is self explanatory.

°Chose what power buttons to use opens a new window where you can select implementing the sleep mode by pressing a ¯sleep? button, the power button or closing a laptop's lid. Actually there are a number of options available here including Hibernate and shut down.

°Choose what closing the lid does is similar to the above option (it even uses the same window).

°Create a power plan offers three basic plans plus an option to create customized plans.

°Choose when to turn off the display offers sixteen different time intervals to activate this feature.

°Change when the computer sleeps works the same as the turn off the display feature.

°Adjust the display brightness obviously controls the screen's brightness and the amount of power consumed by the screen.

So make your choice(s). Save power, your battery and the environment.

On another topic, when I first tested the pre-release version of Windows Vista I noted that file transfers seemed to be much slower than with Windows XP. This problem was not corrected when Vista was released to the general public. The problem becomes very noticeable when you try to transfer very large files from one partition to another. Maybe it will be corrected when Vista Service Pack 1 is released but, in case it isn't, here's how you can fix it.

The cause for slow file transfers is apparently something called Remote Differential Compression which is used when files are transferred from one partition to another. The ¯fix? is to disable Remote Differential Compression. How do you do that?

1. From the Start button, open the Control Panel.

2. Go to the Programs and Features section.

3. In the left pane select ¯Turn on or off Windows features?.

4. Uncheck the option for Remote Differential Compression.

That's all there is to it! Enjoy your faster file transfers.

This article has been provided to AP-CUG by the author solely for publication by APCUG member groups. All other uses require the permission of the author (see e-mail address above).

# Google Offers Free Medical Records Service

By Ira Wilsker, APCUG Director; Columnist, The Examiner, Beaumont, TX; Radio & TV Show Host Iwilsker@apcug.net

#### WEBSITES:

http://www.google.com/health https://www.google.com/healt h/html/privacy.html http://www.keyt.com/news/loc al/19222464.html

 **6** QBITS

Google recently opened for free public access the beta version of its "Google Health" service at www.google.com/health. This service offers users access to a comprehensive user created database where the user can selectively store medical records. In addition to the storage of personal medical records, Google Health also allows for the importation of medical and prescription records from a variety of services, and the voluntary exportation of medical records to several diagnostic services. Google Health allows user approved physicians, hospitals, pharmacists, and other healthcare services to access the medical records.

To open a free account at Google Health requires registration; users with existing Google accounts may use their existing usernames and passwords for access. Once registered, opening the website at google.com/health offers the users an intuitive menu. The primary links in the center column of the page are:

"Add to this Google Health profile (Learn about your health issues and find helpful resources)"; "Import medical records (Copy and get automatic updates of your records)"; "Explore online health services (Find online tools for managing your health)"; and "Find a doctor (Search by name, location, and specialty)". On the left column of the opening page are hyperlinks to personal profile information, and the right column displays a profile summary.

Clicking on "Add to this Google Health profile" opens a menu with the headings "Conditions", "Medications", "Allergies", "Procedures", Test results", and "Immunizations".

Under "Conditions" a condition or symptom can be entered in the search box, or the user can click on any condition in a lengthy alphabetical list to "Add" that condition to the user's profile. Many of the conditions have a "Reference" link that will provide more information

on the condition, as well as any symptoms and treatments.

The "Medications" heading allows the users to enter both prescription and non-prescription medications, vitamins and minerals, as well as herbal products. The search box displays selections as the product name is typed, or an alphabetical directory can be accessed. "Allergies","Procedures", "Test results", and "Immunizations" are entered in the same manner as "Medications" and "Conditions", with a search box or alphabetical menu.

The main page selection "Import medical records" allows the user to securely import medical and prescription records form a variety of sources, including clinics, laboratories, and pharmacies. Included on the currently short list of such resources are Beth Israel Deaconess Medical Center, Cleveland Clinic, CVS Minute Clinics, Quest Diagnostics, Medco, RX America, Longs Drugs, and Walgreen's.

It is clear in reading about the service that this small listing is in its infancy, as Google Health is trying to sign up additional partners. To experiment with importing data, I clicked on the link for the prescription manager Medco, which is utilized by my health insurance plan. Clicking on the "Link to profile" icon under the Medco listing opened the secure Medco website where I had to enter the username and password I use at Medco. Seconds after approving the transfer of my prescription history, it appeared on my Google Health profile under "Medications". The information transferred to Google Health by Medco was not just the prescriptions I ordered from Medco, but also recent prescriptions I filled at local pharmacies where insurance was claimed. Medco can automatically update my profile as new prescriptions are entered and filled. Items filled at local pharmacies under their respective \$4 or \$5 generic program, where no insurance was

filed, did not appear on the Medco list.

The menu item "Explore online health services" opens a list of over a dozen services that offer online personal health services. These health services which can be linked to Google Health and utilize the information provided to Google Health (but only with the express consent of the user!) include such well known services as the Cleveland Clinic, the American Heart Association "Heart Attack Risk Calculator", "MyCareTeam- Diabetes" diabetes management system (requires monthly or annual subscription), and several other services. While several of these personalized services are free, others are fee based. Most of the services listed require some form of registration in order to utilizes those services and integrate them with the users' Google health information.

The "Find a doctor" link opens a simple pair of search boxes, the first (left) of which is a directory of specialties, and the second box (on the right) is where the user can enter a zip code, city, or other information in order to generate a listing of physicians, chiropractors, and specialists that meet the selected criteria. The listings provided included physician or practice name, address, and phone number, as well as links to the practice website (if any), driving directions from Google Maps, and a link to "Save to medical contacts".

Once information is entered, a personal profile is created, and several analyses are made by Google Health. One that may be critically important shows up in the left column on the main page with the label "Drug Interactions" with a red exclamation point if there is a potentially dangerous interaction between prescription and non prescription drugs, vitamins, and herbals. On my personal page there is one advisory about a synergetic effect between two of my medications that says "Discuss with your -continued on next page-

doctor soon" (this effect is desirable for their employees, others are ofin my case), and another interaction between three of my nonprescription medications that is labeled with a red icon "Requires immediate attention" (I already checked, and it is OK in my case).

In its privacy statement (**www.google.com/health/html/pri vacy.html)**, Google Health explains the confidentiality of the information entered, and how it will not be released or shared with any third party without the express consent of the user. By my personal choice, I would be willing to allow my personal physician (if he participated), as well as any specialists or hospitals that I visit, to access my information. It could be a great time saver to allow them to access my medical records online, rather than me having to complete hand written forms at each office I visit. Because of its inherent completeness, this online "Personal Health Record" (PHR) can also be a life saver by providing healthcare establishments instant access to medical histories, medications, and allergies.

By having a voluntary service, such as Google Health, Microsoft's upcoming competing service "HealthVault", or "Revolution Health" (bankrolled by by AOL's co-founder Steve Case), which can be securely accessed by health care providers, it becomes easy to create and maintain an accurate health profile for both the benefit of the user and healthcare providers approved for access by the user.

It should be noted that there are always security and privacy risks of posting sensitive information, such as health records, online. It is quite conceivable that hackers could penetrate the security of any establishment or server that contains or has access to sensitive personal information. While I know that they are not perfect, I basically trust Google Health with my information.

While there are many other "PHR" systems and services in use, often administered by corporations

fered by health insurance companies, as well as some regional PHR services, Google Health has the reputation and distribution (as well as the deep pockets) to create and securely maintain such a system, and sign up participating partners who are willing to allow the sharing of medical records.

I knowingly volunteered to post my medical records on Google Health. I hope the project succeeds, and more local physicians, pharmacies, labs, and hospitals partner with the service. As more healthcare providers transition to purely digital medical records, it will become easier to securely share this vital information

This article has been provided to AP-CUG by the author solely for publication by APCUG member groups. All other uses require the permission of the author (see e-mail address above).

#### Lose Unneeded Windows Services by Ron Ingraham, Space Coast PC Users Group, Inc.

 When the discussion turns to ways to reduce the time for boot-up of Windows XP and possibly Vista, one major point is which of the Services found in the System Configuration Utility could we eliminate. To see this utility, go to Start| Run|, type msconfig and click OK. This will bring up the display which has six tabs. The listings under the Services tab may not be self-explanatory. The names shown under Services may be confusing. The "Essential " column will say "yes" when applicable. The Manufacturer column may give you a clue in some cases. and finally you can see how many are running.

 A similar situation exists with the Startup tab. These may be even more mysterious. However, there is help available,

I know of two websites which try

to help you decide which of these entries you may drop. The first is: **http://www.blackviper.com** Scroll to 'Features' in the column on the left and click on the 'Services Configuartions'. You'll see comprehensive descriptions and charts with recommendations.

Another such site is:

**http://www.answersthatwork.com** Click on the 'Task List' button to see the display of services and others with recommendations arranged alphabetically. The whole point of this exercise is to treamline your startup process. Each item dropped will help.

Reprinted from the July 2008 Space Coast PC Journal, The Monthly Publication of the Space Coast PC Users Group, Inc.

### Tip for Missing Desktop Icons Jon Jackman - President

FVPCA

 After adjusting the screen resolution on my computer to try out another setting for game play, the icons for my desktop shortcuts disappeared. (Desktop - Properties - Settings - Screen Resolution.) I tried several repairs including going to My Computer - Disk Properties - Tools - Error Checking - Selecting both options and rebooting, but the icons were still missing. So I Googled the problem and came up with this solution:

 There is a folder where Windows keeps a collection of your icons, and sometimes it gets a little garbled. You need to get Windows to load fresh copies into the file. In XP, right click a blank spot on your Desktop, and select Properties from the pop-up menu. Click on the Appearance tab, and then click on the Effects button. Find the box "Use large Icons", and click it (whether or not it is checked) then click Apply. Your icons will ripple and change size, but will become the correct ones. You can repeat the

 **8** QBITS

process to put the icons back to the original size. However, you may need to re-arrange the icons to suit your preference. This solved my problem!

 Thank you LadyLuck05 on the TechGuy.org forums!. Reprinted from the May 2008 issue of Fox Tales, newsletter of the Fox Valley PC Association

# **CyberNews**

#### by Gary Stanley www.gary.stanley.net/cyber\_n ews.htm

 **Windows Vista**, which replaces Windows XP, has now been out for well over a year and at this time it's very apparent that most people and the majority of corporations are not going to upgrade, and will use XP until the release of the next operating system (Code named Windows 7) which due out in 2010. XP has been the best operating system that we've ever had and it will be easy to keep it running smoothly by following the steps in "System Maintenance." **http://www.gary.stanley.net/main tenance.htm**

 You've probably seen an occasional message on your computer that wants to clean up your desktop icons. Your asking yourself, "What's up with that?" Let's get rid of that pest. Right click on your desktop and click on Properties, then the Desktop tab. Now at the bottom click the "Customize Desktop" button and remove the checkmark next to "Run Desktop Cleanup Wizard every 60 days." Click OK on both open windows and now you'll never see that message again.

 Click on your Start button, then "All Programs." Are all the programs in alphabetical order? If not right click anywhere on the list and choose "Sort by Name." You can also do that in your Favorites.

 Don't you think it's time to develop an alternative fuel? The

 Looking for some fun stuff to do on the net? Try www.bored.com. **http://www.bored.com/**

 So, you want to be a millionaire? Well, you can be with play money anyway. Play the popular "Who Wants to be a Millionaire" game online.

#### **http://www.millionairetv.com/ga me/index.HTML**

Do you like jig saw puzzles? Well, here's a place where you can spend hours putting together puzzles in dozens of different categories. **www.jigzone.com** Have fun.

 **Photo Tips**: Next time, try moving your subject to one side instead of right in the middle of the shot. When photographing pets or children, get down on their level for more pleasing shots, and don't be afraid to use flash outside to get rid of shadows on people's faces.

 Here's a good tip for renaming multiple photos. Navigate to the folder where you have have lots of pictures of the same event, perhaps a wedding. Click View, Thumbnails, so you can see the pictures. Highlight the first photo, now go to the last photo in that series, hold down the SHIFT key and highlight the last one. Now that all those pictures are highlighted, right click on the first one and select "Rename." Type a name for all of them such as "Gary & Diane's Wedding" and click ENTER. You'll now find that they are all renamed and easy to find on your computer.

 The buzz word for photo editing has always been Photoshop, but it costs \$650 and most of us aren't going to spend that kind of money. For years I have used Paint Shop Pro, and I love it. The price has actually come down over the years

and costs only \$80, but how about something for free? You got it. It's called FotoFlexer, it's web based, versatile, fun, and easy to use. Check it out and give it a try. **http://fotoflexer.com/**

# APPLE POISED TO THREATEN MICRO-SOFT SALES

Bill Lindner Bill's Links and More Infopackets Contributor http://go.infopackets.com/ e20080416-11 Infopackets Windows Newsletter http://go.infopackets.com/ e20080416-11

 As the official June 30, 2008 deadline for Windows XP sales for PC makers and retailers looms on the horizon, Business Week is reporting that a recent upgrade to the Mac operating system (OS) is moving Apple closer to challenging Microsoft for overall computing dominance, even in the corporate market.

 A new feature from Apple called 'Spaces' makes it easy to instantly switch between a Macintosh OS and a Microsoft Windows OS with two fingers. Easy toggling of OS' coupled with Apple's release of a tool kit for programmers to write applications for the iPhone will be followed by the June launch of iPhone 2.0, a software upgrade geared toward business users.

 In the near future, Windows users will be free to switch to Apple computers and mobile devices, drawn by a widening array of Mac software, without giving up critical Windows-based applications right away. Easy virtualization of two radically different OS' on a single desktop will tempt business users. The Windows VISTA kernel consists of 1 billion bytes (a gigabyte) or more of software code and bloat. The "Mach" kernel of the Mac OS

-continued on next page-

X requires less than 1 million bytes (a megabyte) of data in its smallest configuration, expanding modestly with the sophistication of the application.

 Excess bloating of the Windows VISTA kernel has increased costs and poor performance on average computers, and has also led Microsoft to fragment its OS product line: One OS for the server, desktop, and laptop; one for cell phones and Zune music players; and a separate OS for its Xbox gaming console. Through sheer complexity, bloating makes every subsequent "enhancement" of Windows buggier than the last.

 Windows VISTA continues to be plagued by hardware and software compatibility issues, a User Account Control (UAC) intentionally designed by Microsoft to be annoying, mass avoidance of Internet Explorer 7 and Windows VISTA by enterprises, more users planning to wait for the next version of Windows and over 111,000 signatures so far on the Save Windows XP Petition shows that consumers and business users are thinking more and more about moving to Apple. The battle ahead seems clear: it's Apple's seamlessly integrated software strategy, minimally sized and maximally efficient, competing against Microsoft's strategy of multiple, incompatible, bloated, and fragmented OS'. It's Apple's growing customer acceptance vs. Microsoft's rising customer pain, failing to modernize its OS in a timely manner has left Microsoft wide open for an all-out assault from Apple.

 Microsoft might want to stand back and take a closer look while they still dominate the computer market. I've noted a few times in the past myself that my next computer will be a Mac if Windows XP is no longer available. Apparently, more people are taking the same stance.

Reprinted from the May 2008 issue of User Friendly, newsletter of the Los Angeles Computer Society.

### Officers 2008 - 2009

#### **Elected Officers**

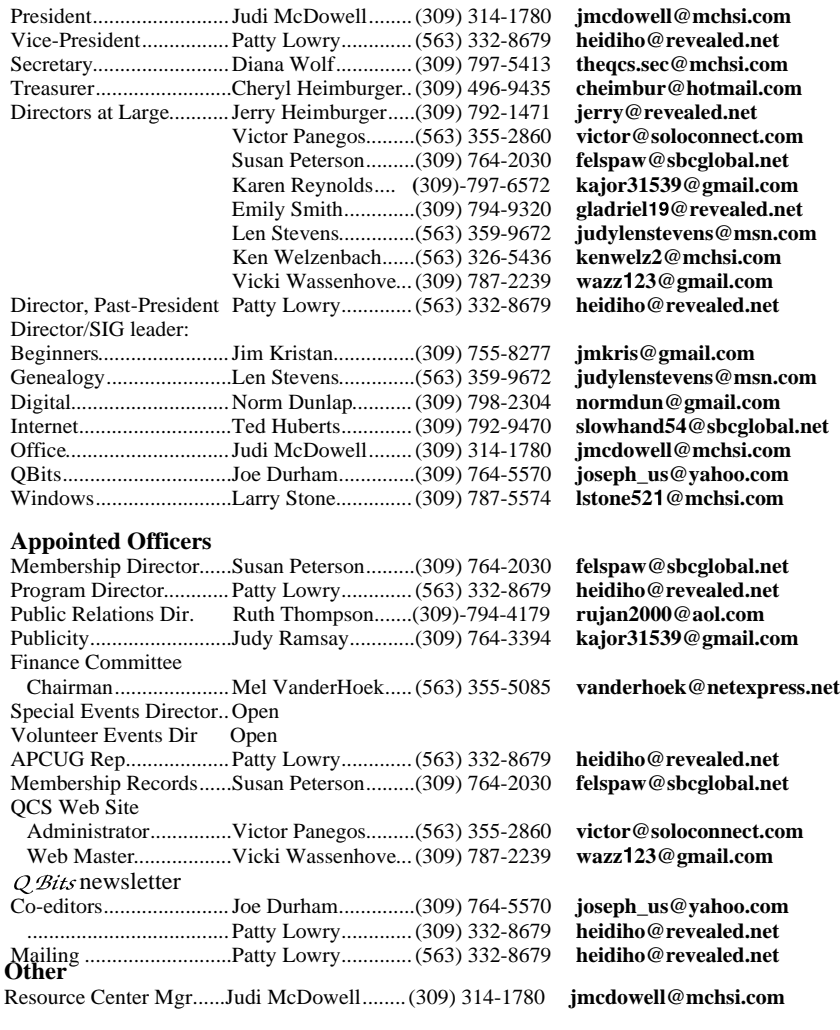

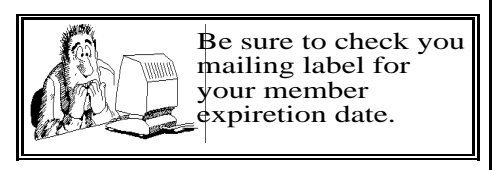

QCS Member Raffle

 was the winner of the May General Meeting Member Attendance raffle. Next months drawing worth \$10.

 You too can win by attending the main meeting each month!

# Access Point Donated to QCS

The Quad-Cities Computer Society wishes to thank Dale Wells of Computer Repair Center for donating an access point to extend the range of our internet connection.

Computer Repair Center 872 Middle Road Bettendorf IA 52722

PH: 563-359-0042 Fax: 563-359-3411

**www.computer-repair-center.com dale@computer-repair-center.com**

**10** QBITS

# QCS Meeting Dates

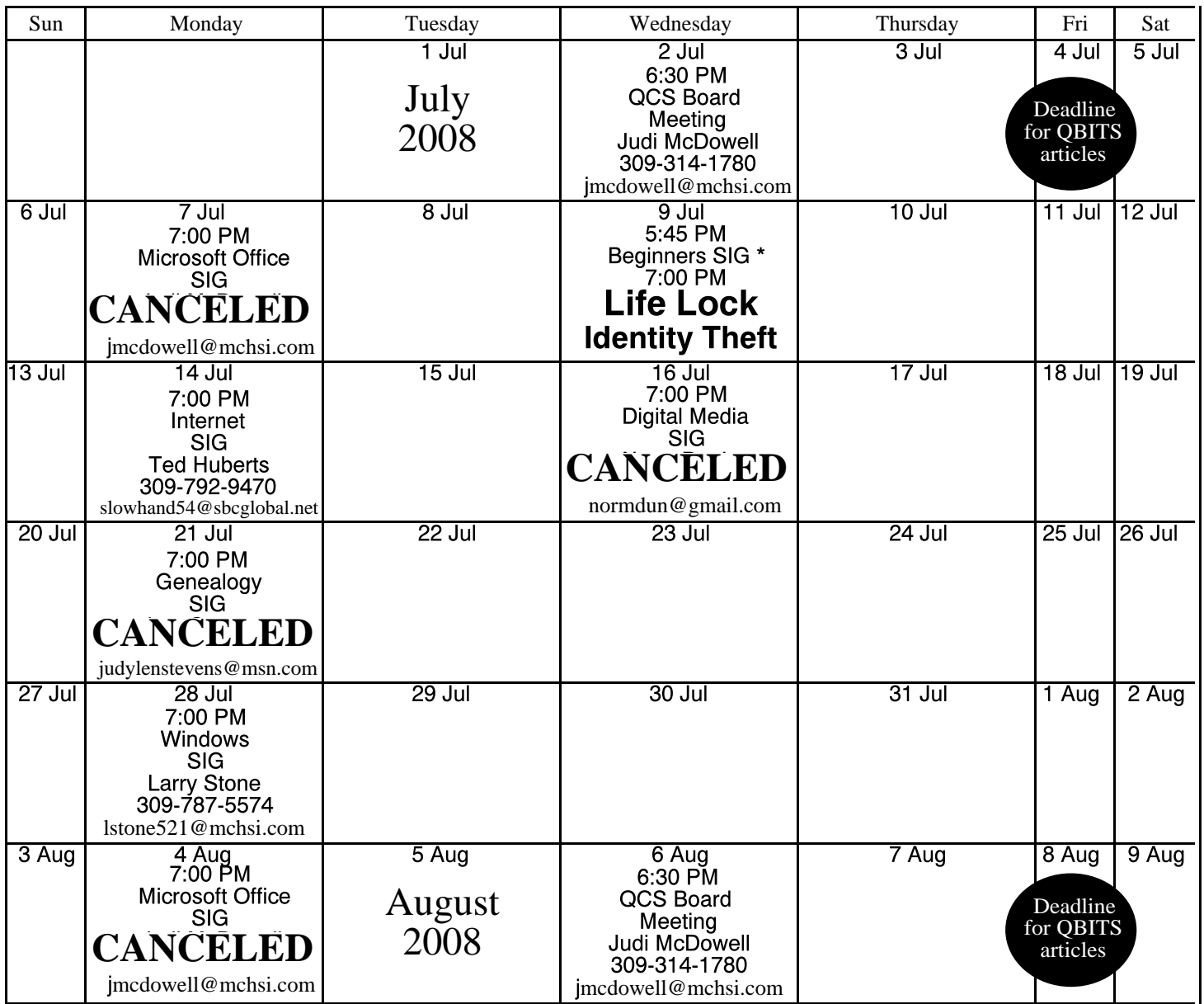

\*Beginner's SIG meets at Tri-City Jewish Center before the QCS program Jim Kristan 309-755-8277 jmkris@gmail.com

ALL QCS MEETINGS NOW HELD AT TRI-CITY JEWISH CENTER 2715 30TH ROCK ISLAND, IL 61201 ALWAYS CALL AS INDICATED ON THE CALENDAR TO VERIFY MEETING TIME, LOCATION, AND TOPIC INFORMATION ALL QCS MEETING FACILITIES ARE HANDICAPPED ACCESSIBLE.

# **QCS officers**

President: Judi McDowell 309-314-1780 jmcdowell@mchsi.com

#### Vice-President

Patty Lowry 543-332-8679 heidiho@revealed.net

#### **Secretary**

Diana Wolf 309-797-5413 theqcs.sec@mchsi.com

#### **Treasurer**

Cheryl Heimburger 309-496-9435 cheimbur@hotmail.com Quad Cities Computer Society Tri-City Jewish Center 2715 30th Street Rock Island IL 61201

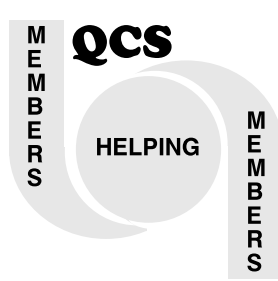

...

# QCS Recycles!

Save your empty ink jet and laser toner cartridges and bring them to the General Meetings. The QCS will receive a refund check for returned cartridges. Another plus, this will keep them out of landfills

The QCS is also recycling your old CD's. Please bring your extra CD's to the Main Meeting. Thanks.!

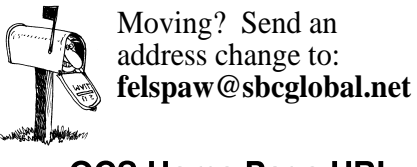

QCS Home Page URL http://www.qcs.org

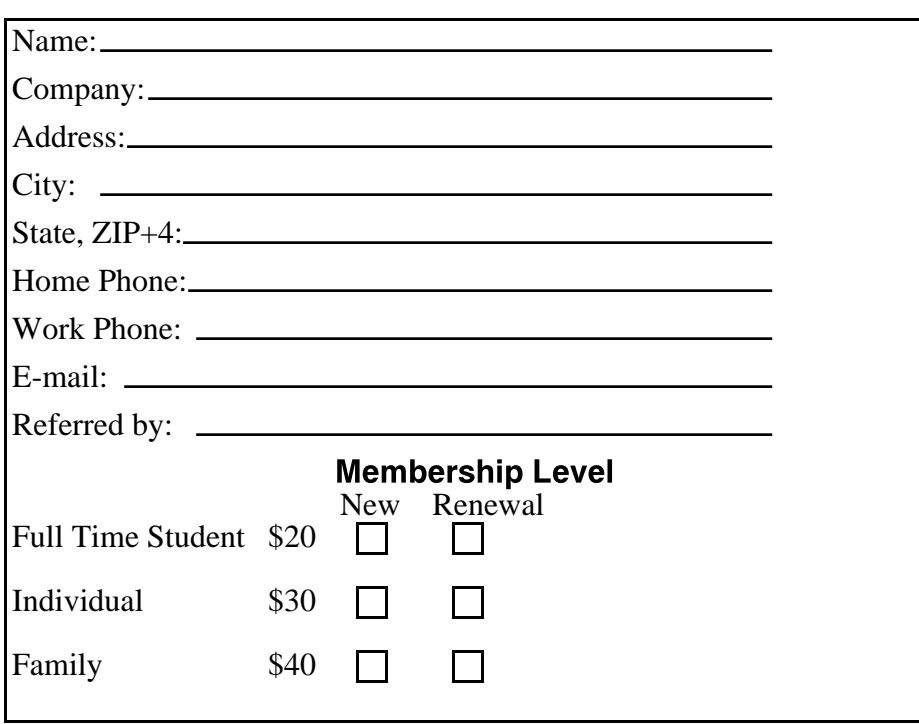

Wednesday July 9, 2008 7:00 PM

# Life Lock

Your Protection Against Identity Theft presented by Tami Nealy